## Personalizzazione posta elettronica

## Visualizzare i campi Da, CC, CCN

Accedere alla propria casella di posta elettronica del dominio @univaq.it all'indirizzo [https://outlook.office365.com.](https://outlook.office365.com/)

Una volta effettuato l'accesso ci si troverà sulla schermata della Posta in arrivo. Nella barra in alto cliccare sull'icona a forma di ingranaggio

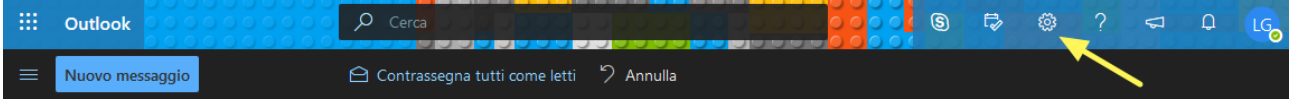

Nel riquadro **Impostazioni** che si apre, scorrere con la barra fino in fondo in modo da visualizzare la scritta **Visualizza tutte le impostazioni di Outlook**. Cliccare sulla scritta.

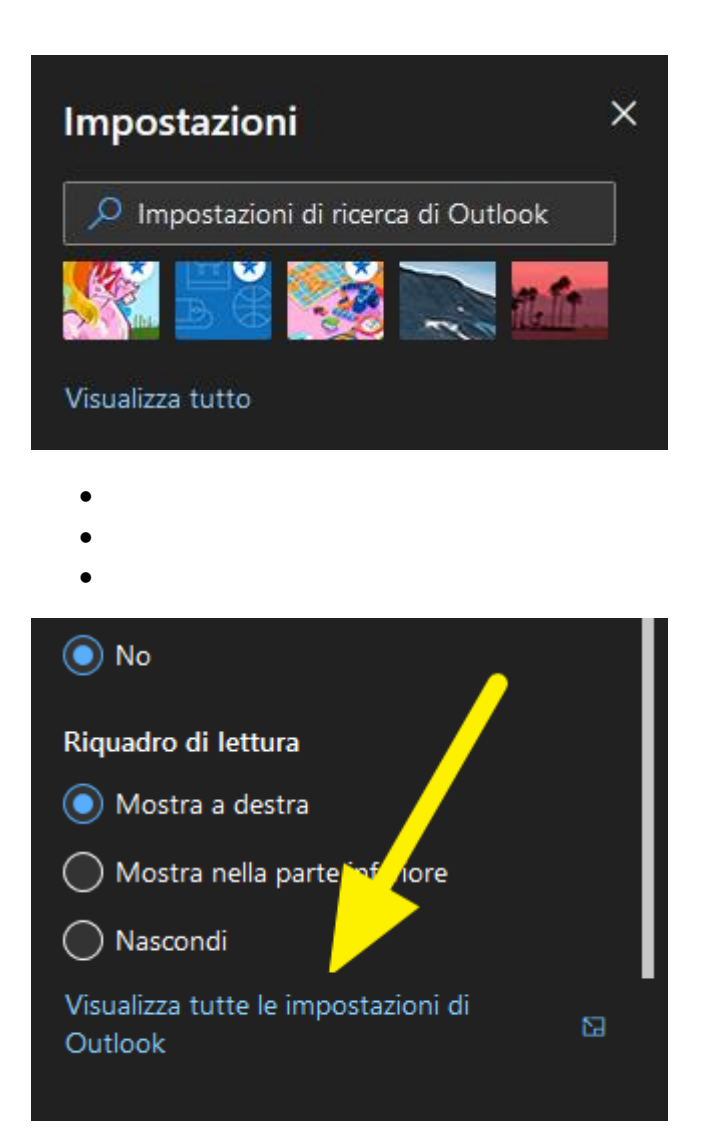

Si aprirà la schermata delle impostazioni della posta elettronica. Se già non presenti, andare sulla voce **Posta -> Componi e Rispondi** e scorrere in basso fino a trovare la voce **Formato messaggio**. Qui, aggiungere le due spunte alle voci

- Mostra sempre Ccn
- Mostra sempre Da

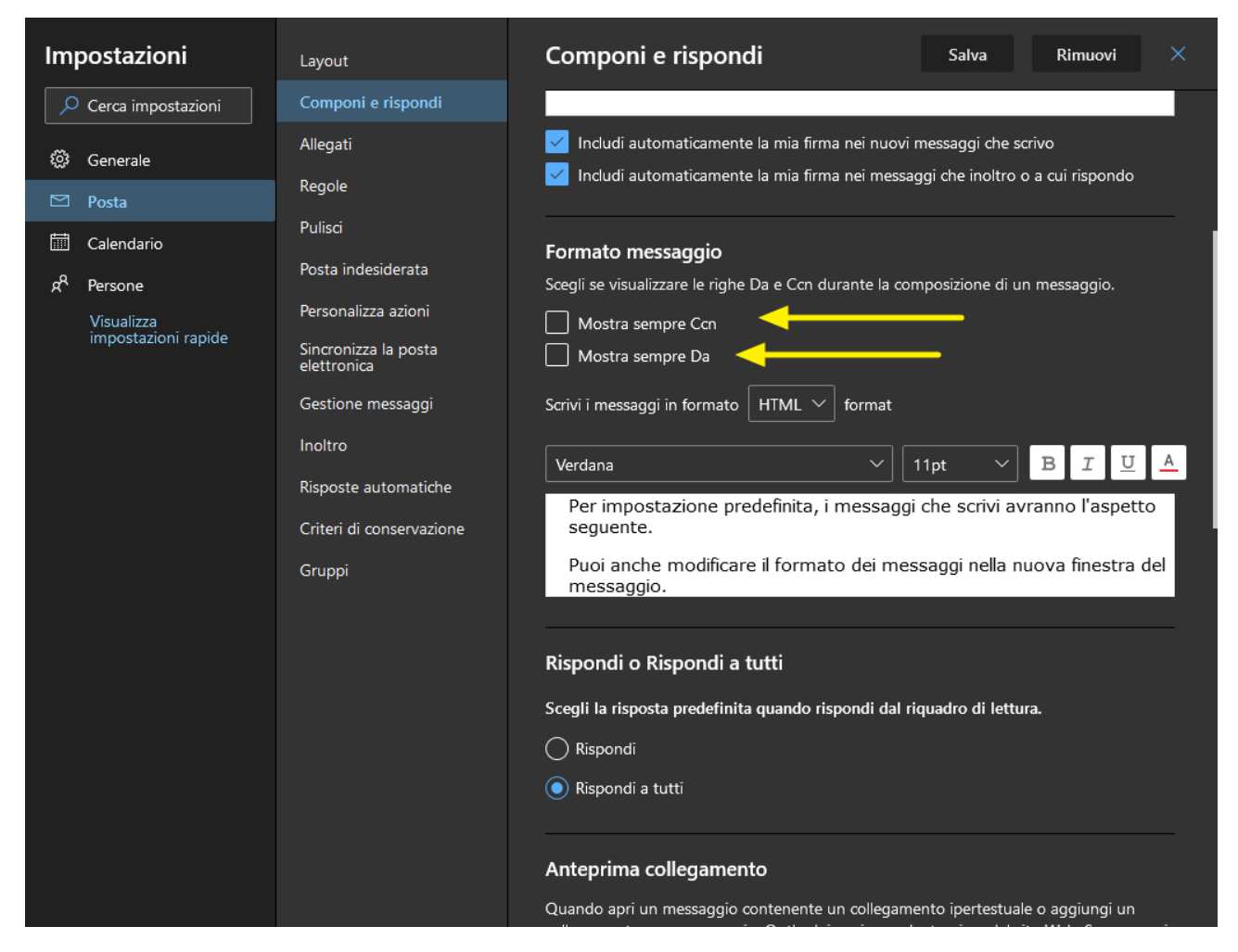

A questo punto cliccare sul pulsante Salva in alto per salvare la configurazione.

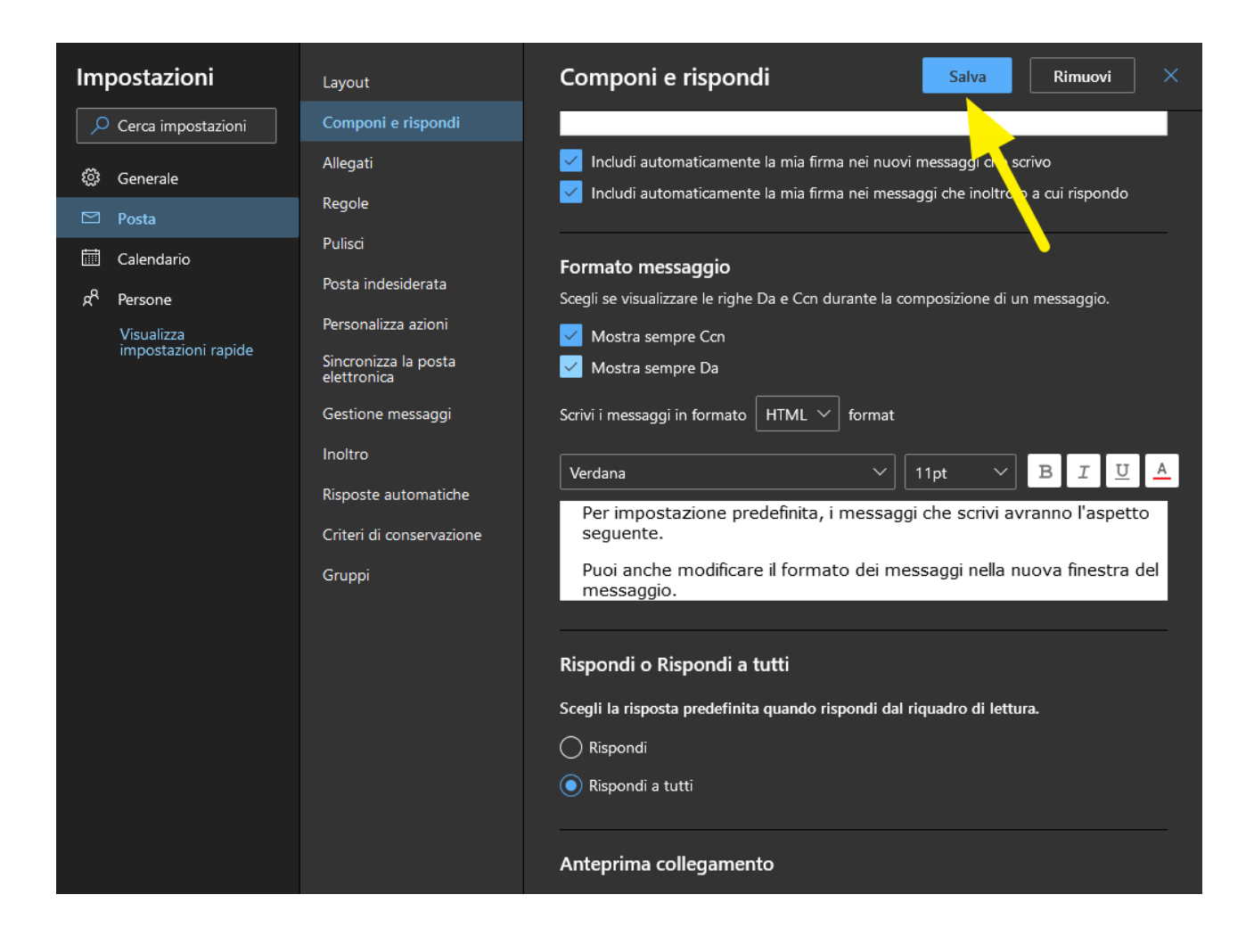